# natus. neuro

## Natus® NeuroWorks® **Protocols**

A Protocol is a customizable set of actions that is set up to be executed in sequence. Common examples of protocols include Photic Stimulation, Hyperventilation, Impedance Check and Channel Test. Once established, a protocol can be named and saved. Then, it can be activated from the Protocol menu. The easiest way to create a new protocol is to copy an existing protocol and make changes to it as needed.

#### **Create a New Protocol**

- **•** Open the NeuroWorks application
- **•** Select **Edit**➔**Settings** from the menu
- **•** Click **Protocol** tab to switch to the Protocol page
- **•** Select a similar protocol that you will copy (if possible)
- **•** Click **New** button (the top button on the right)
- **•** Type a new name for the protocol into the **Name** combo box and press **Enter** on the keyboard or unclick **Rename** button to the right of the name
- **•** The new protocol name appears in the **Name** combo box menu
- **•** Make changes to the steps in the protocol list using one of the buttons in the Step section of the **Protocol** tab: **Append, Insert, Modify** or **Delete**

#### **Append or Insert a Step in a Protocol**

- **•** Click the **Append** or Insert button in the **Step** section
- **•** Select an action from the drop-down menu
- **•** The selected action is appended to the end of the list of steps or inserted before the selected step

## **Modify a Step in a Protocol**

- **•** To modify the time click the cell in the **Time** column for the row of the step to be modified and type in the desired time when this step will start (from the beginning of the protocol sequence)
- **•** To modify the action, right-click cell in the **Action** column for the step to be modified and select the desired action from the list
- **•** To modify a description (usually additional parameters for the selection action), right-click the cell in the **Description** column and select the desired action from the list

## **Delete a Step from a Protocol**

**•** Click a cell in the step you want to delete, and click the **Delete** button

#### **Save a Protocol**

- **•** Use the **Save** (**Common** or **Local**) button
- **•** Click the arrow beside the **Save** (**Common** or **Local**) button to see the drop-down menu locations that are available for saving the protocol (common to share with other stations, local to save locally on the current station)

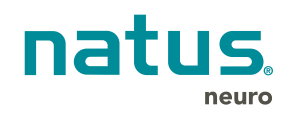

#### **Natus Neuro**

3150 Pleasant View Road Middleton, WI 53562 USA Tel: 1-800-356-0007 1-608-829-8500 Fax:1-608-829-8709

#### **www.natus.com**

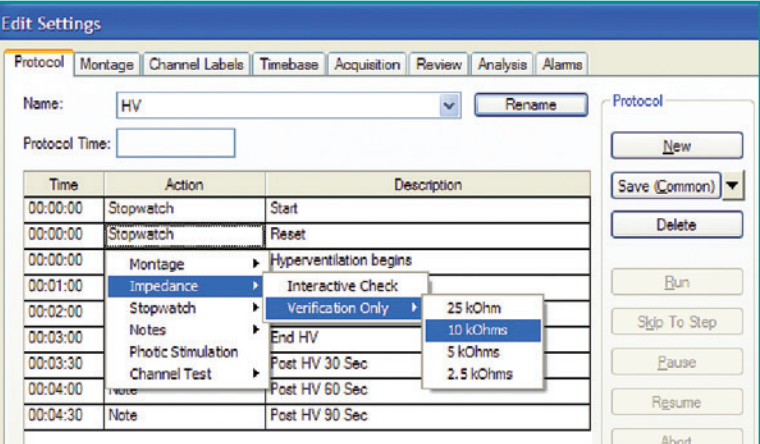

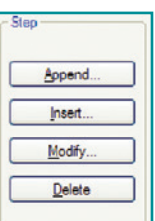